# **Creación de cuenta en miBA**

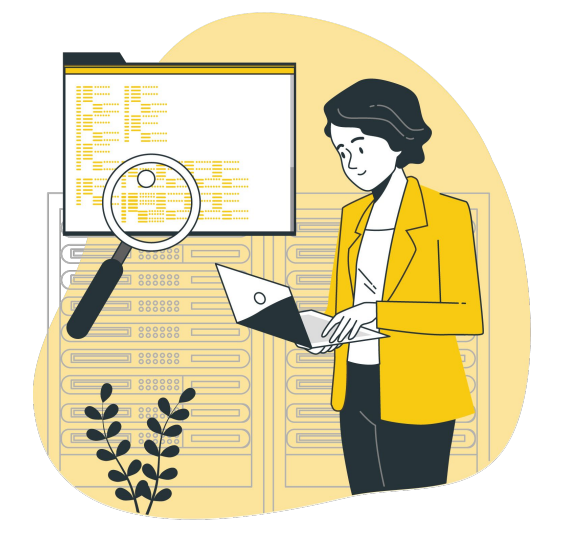

**Crea tu cuenta siguiendo estos pasos.**

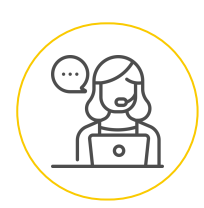

Para crear tu cuenta en miBA te sugerimos que:

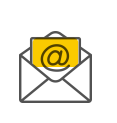

Te registres con un email personal y privado al cual tengas acceso.

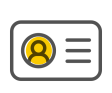

Tus datos coincidan con tu Documento Nacional de Identidad, ya que es necesario para que puedas realizar los trámites en la Ciudad.

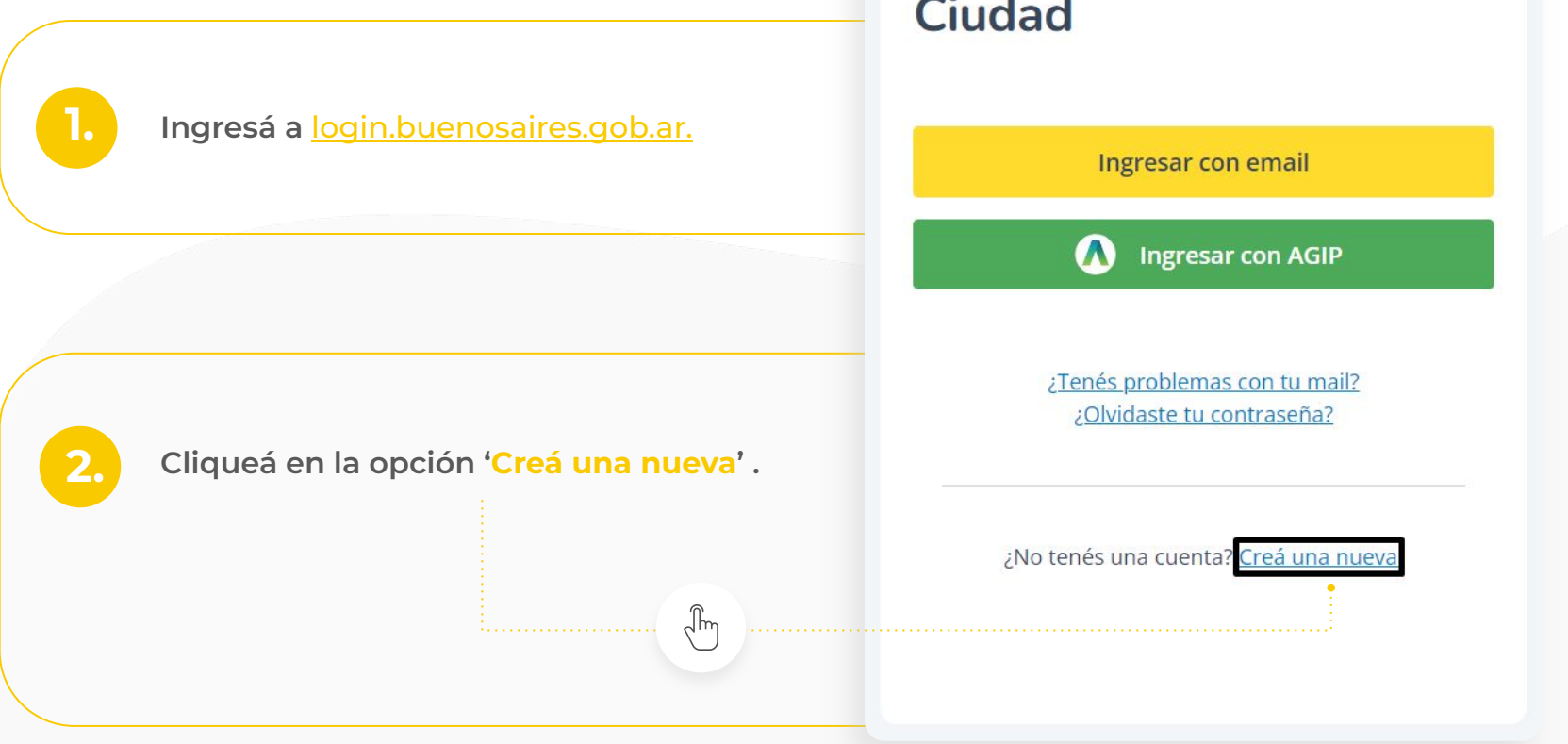

## Ingresá a tu cuenta de la **Ciudad**

 $O$   $O$   $O$ 

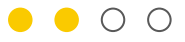

# 3.

### Escribí y confirmá tu correo electrónico.

### Creá tu cuenta

Escribí tu mail. Vamos a validar que no haya otra cuenta asociada.

 $\bullet$  000 Paso 1 de 4

\*Campos obligatorios

Correo electrónico \*

xxxx@gmail.com

Confirmá tu correo electrónico \* Por favor, volvé a escribirlo

xxxx@gmail.com

Continuar

¿Tenés problemas con tu mail? ¿Olvidaste tu contraseña?

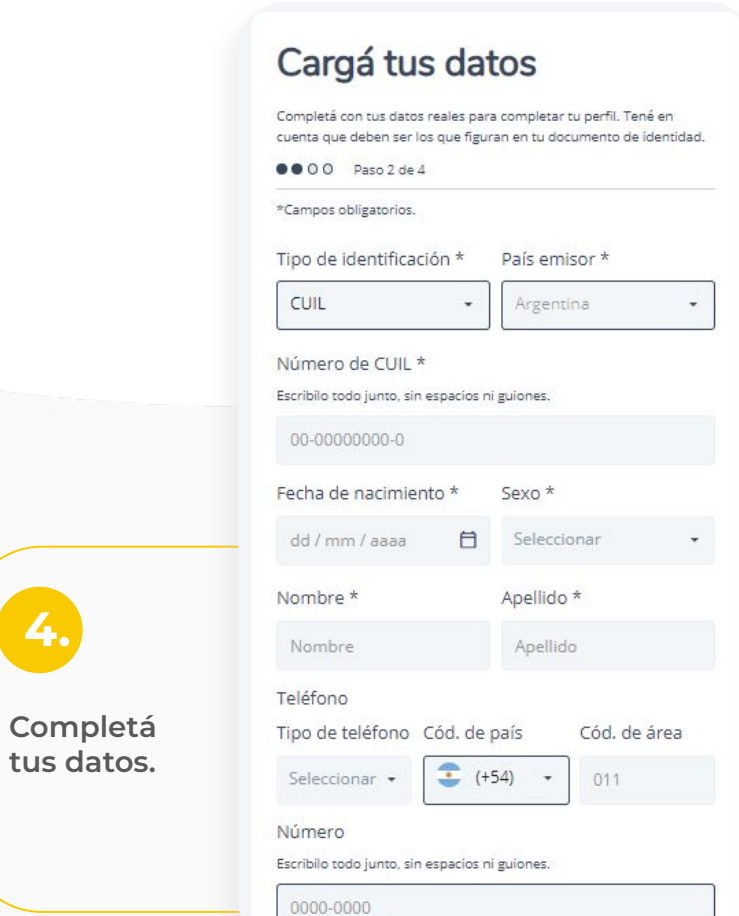

4.

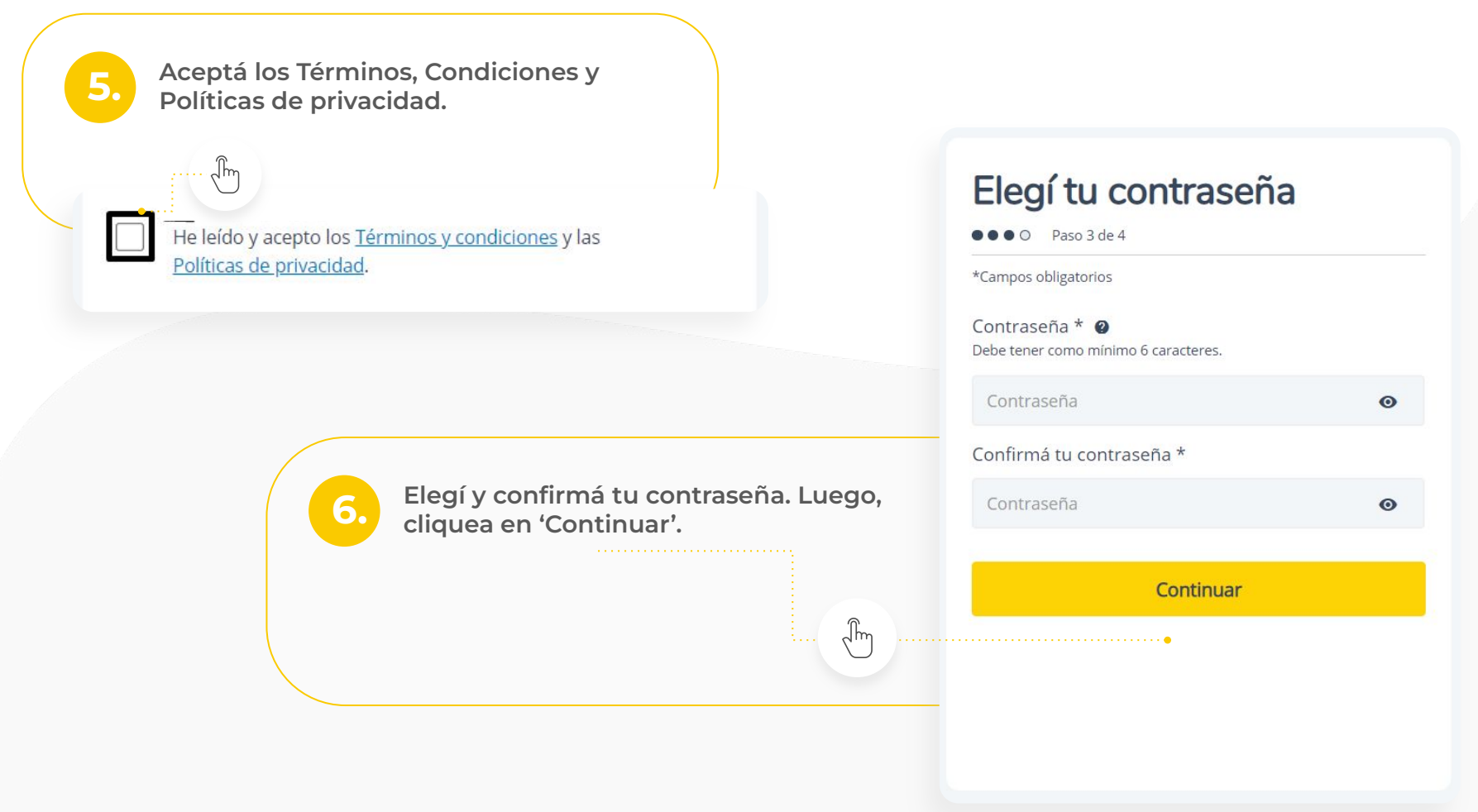

### Confirmá tu cuenta

 $\bullet \bullet \bullet \bullet$  Paso 4 de 4

¡Listo! Revisá tu correo electrónico. Abrí el link que te enviamos para terminar de crear tu cuenta.

No te olvides de revisar la bandeja de Spam.

¿No recibiste el email? Reenviarlo.

Una vez que lo recibas, podés cerrar esta ventana y continuar desde el link que te enviamos al correo.

**¡Listo!** 

**Ya podés utilizar tu cuenta miBA para realizar los trámites en la Ciudad.** 

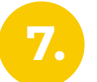

**Confirmá tu cuenta desde tu correo electrónico, abriendo el link que te enviamos por email.** 

**8.**

En caso de que no te llegue, revisa la bandeja de Spam.